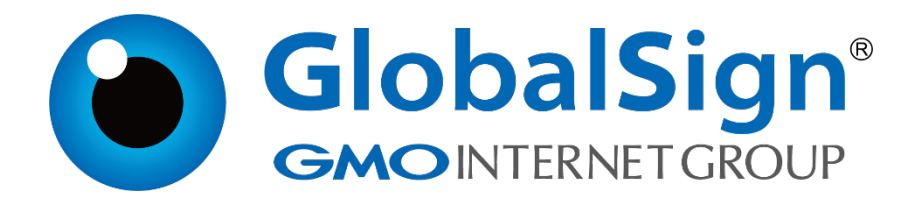

# **服务器证书安装配置指南**

**IIS6.0** 

**二〇二一年一月**

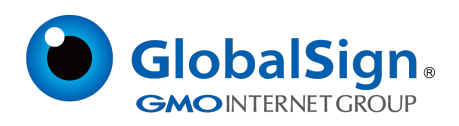

#### **打开IIS服务管理器,打开Web站点的属性**

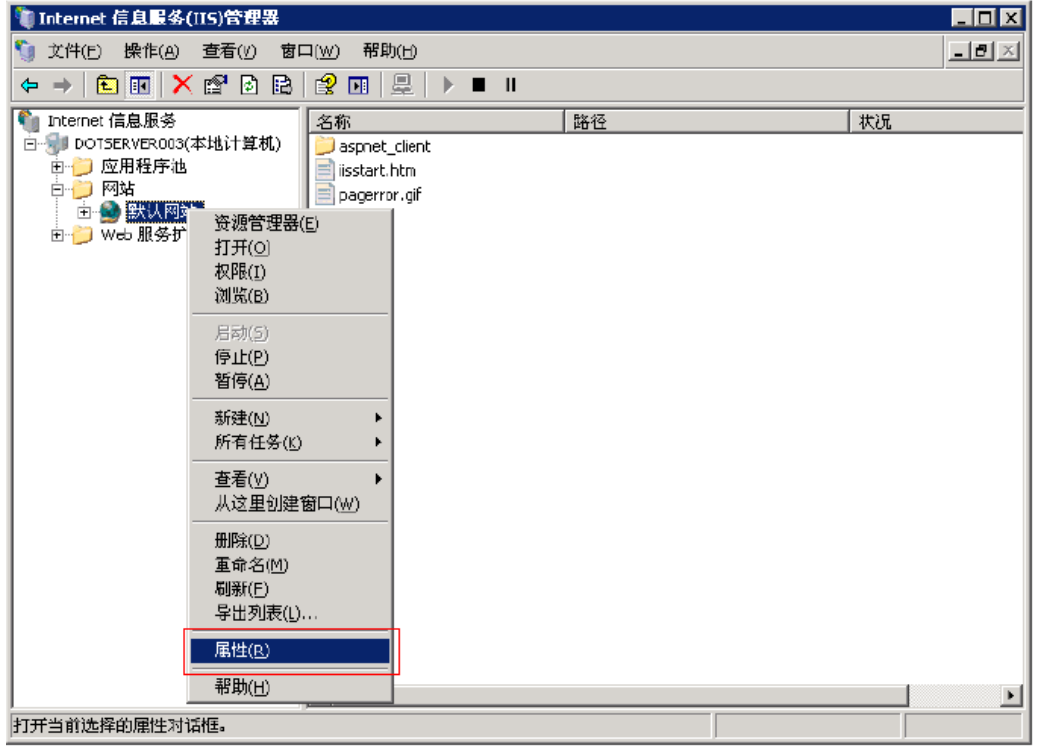

# **选择目录安全性属性,点击服务器证书**

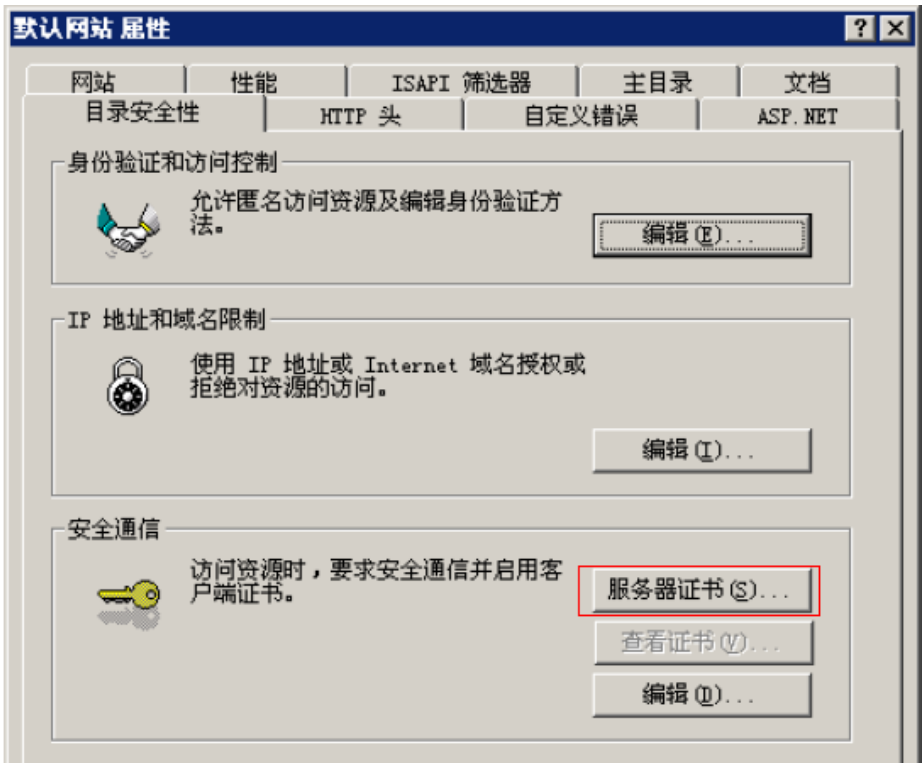

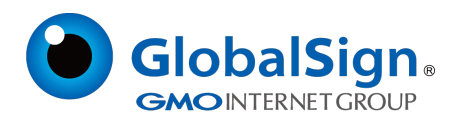

### **选择从.pfx文件导入证书,点击下一步**

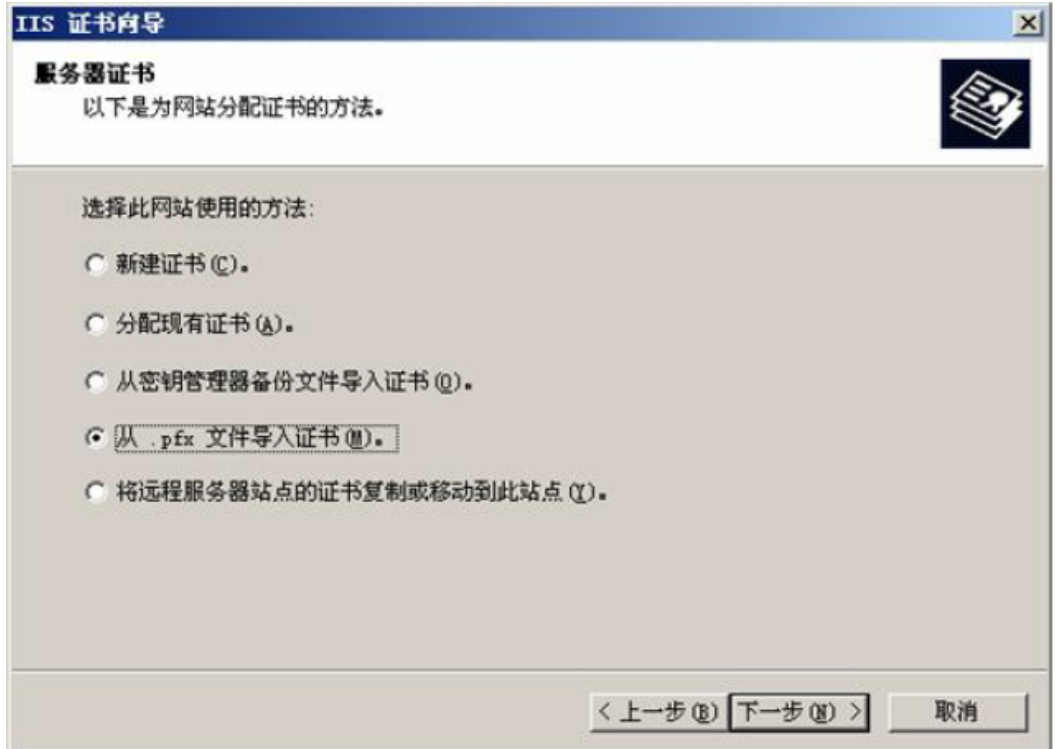

## **选择已有的PFX文件,点击下一步**

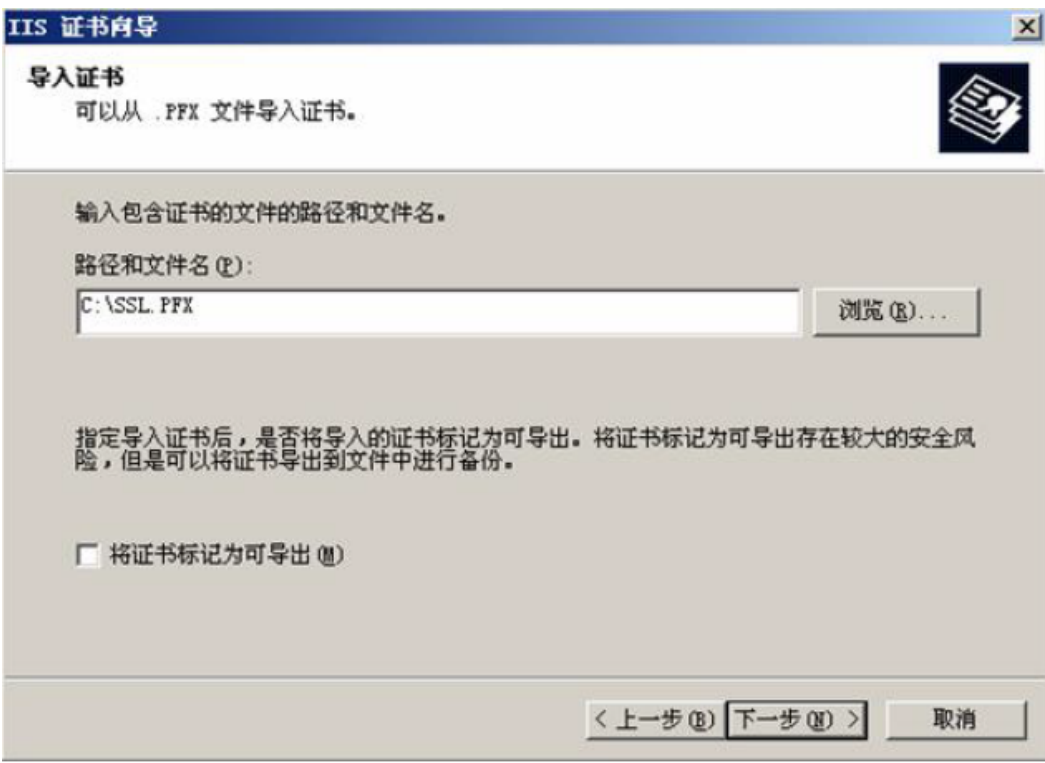

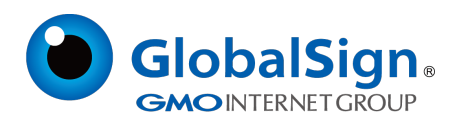

#### **输入该PFX文件密码,点击下一步**

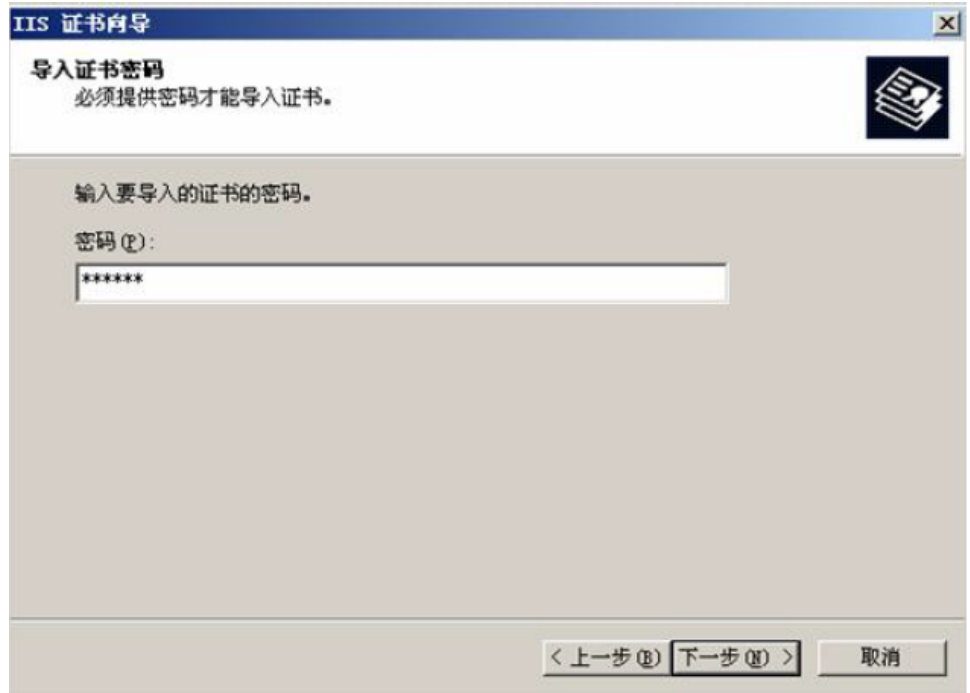

# **输入SSL端口号(443),点击下一步**

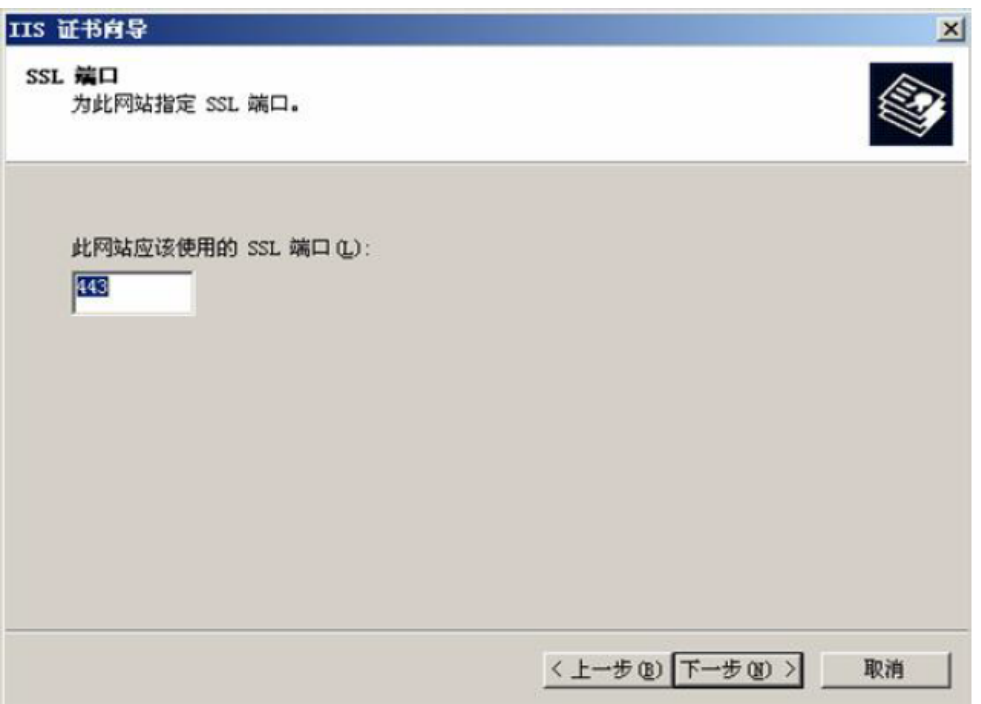

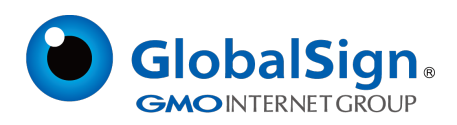

#### **证书安装完成,点击完成**

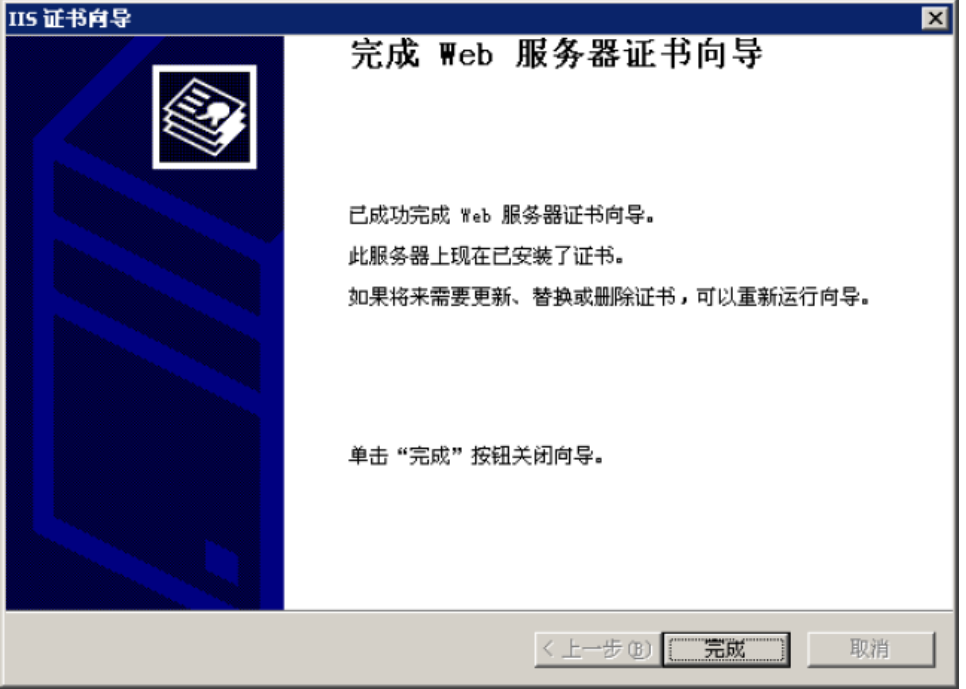

此外,为了保证兼容性,还需要在IIS服务器上安装我们的交叉证书,具体操作见《交叉证书安

装》

按照以上的步骤配置完成后就可以使用https://www.domain.com 来访问。

GlobalSign China Co., Ltd

环玺信息科技(上海)有限公司

2021年 1 月

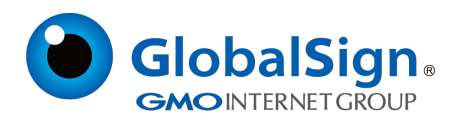